# Google Ads Guide Book

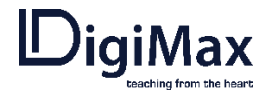

#### **HỌC VIỆN ĐÀO TẠO MARKETING ONLINE DIGIMAX**

*Hotline: 0988.476.673 Địa chỉ: 285/44, Cách Mạng Tháng 8, Phường 12, Quận 10, TP.HCM*

\_\_\_\_\_\_\_\_\_\_\_\_\_\_\_

## **Table of Contents**

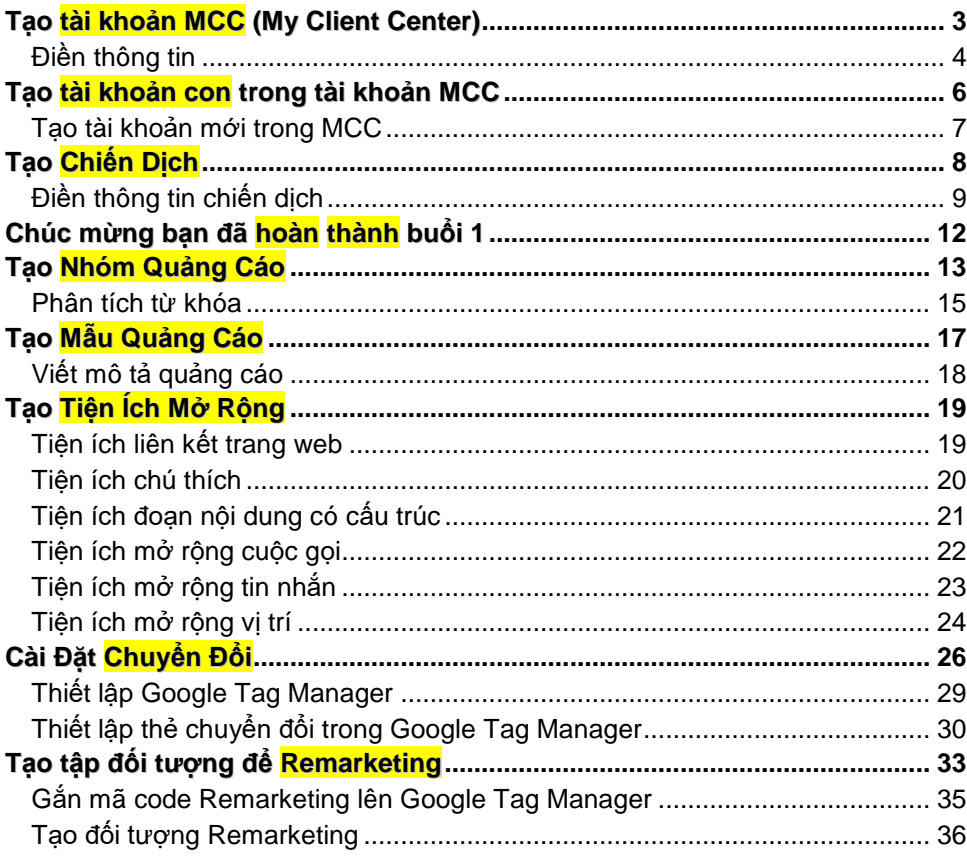

## <span id="page-2-0"></span>**Tạo tài khoản MCC (My Client Center)**

Đầu tiên, chúng ta cần chuẩn bị 1 email chưa tạo tài khoản Google Ads; để hạn chế lỗi, bạn nên thực hiện trên trình duyệt Chrome và bật chế độ ẩn danh (Ctrl+Shift+N)

Sau khi sẵn sàng, bạn hãy lên Google và tìm kiếm từ khóa "google my client center", chon link như hình bên dưới

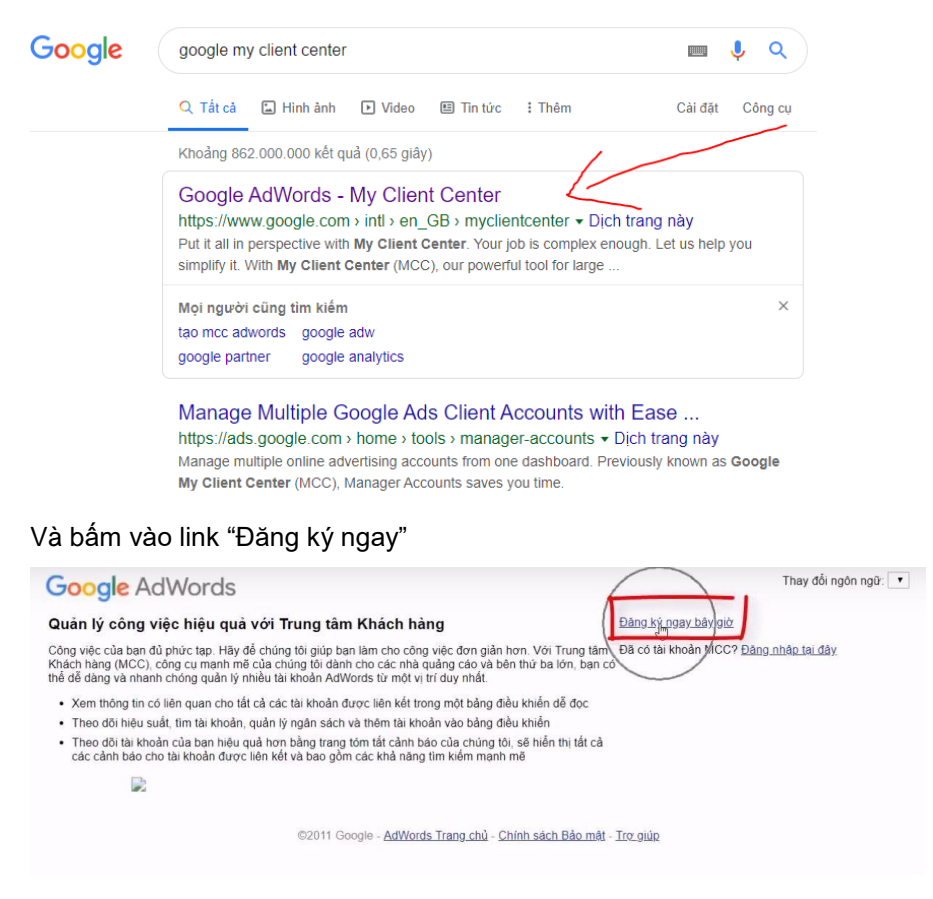

### <span id="page-3-0"></span>Điền thông tin

Phần 1, Bạn đặt tên tài khoản để bạn dễ nhớ và quản lý. Chon như hình bên dưới.

### Xác nhận thông tin doanh nghiệp của bạn

Chúng tôi sẽ sử dụng thông tin này để tạo tài khoản người quản lý của ban. Về cẩn thân.

Tên hiển thi của tài khoản

Hoc Viên DigiMax

Primary use of the account

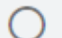

Quản lý tài khoản của người khác (c) Quản lý tài khoản của tôi

Phần 2 (Quốc gia, múi giờ, đơn vị tiền) chúng ta giữ nguyên, không chỉnh gì. Chỉ cần kéo xuống dưới, bấm "gửi"

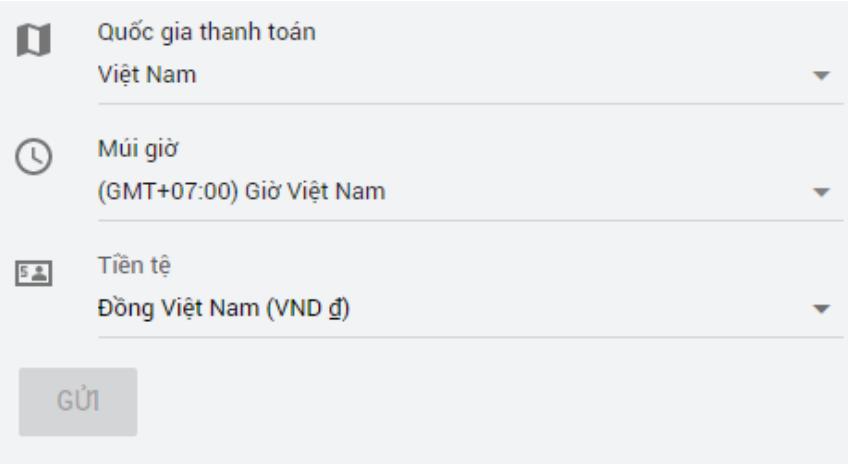

Hệ thống sẽ thông báo tài khoản doanh nghiệp của bạn đã tạo thành công, bạn bấm "Khám phá tài khoản" để vào doanh nghiệp của mình.

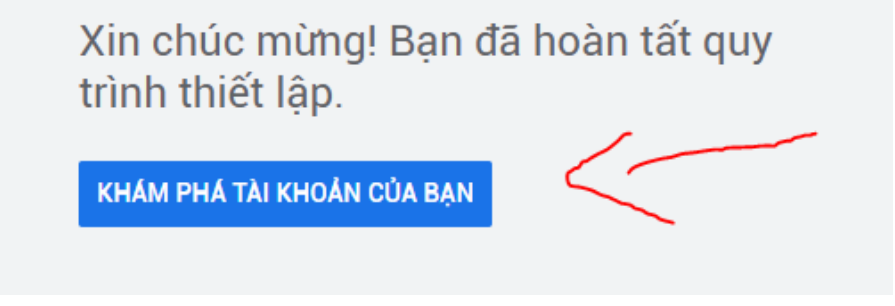

Ngay lập tức, bạn sẽ được chuyển đến 1 giao diện như hình dưới. *Lưu ý: nếu bạn thấy mục "tài khoản" xuất hiện bên dưới mục "Tổng quan" tức là bạn đã tạo Tài khoản MCC thành công,*

*\*nếu bạn không thấy mục "tài khoản" mà chỉ có mục "chiến dịch", tức là email này trong quá khứ đã được sử dụng để tạo tài khoản cá nhân, bạn hãy thử lại bằng 1 email mới nhé*

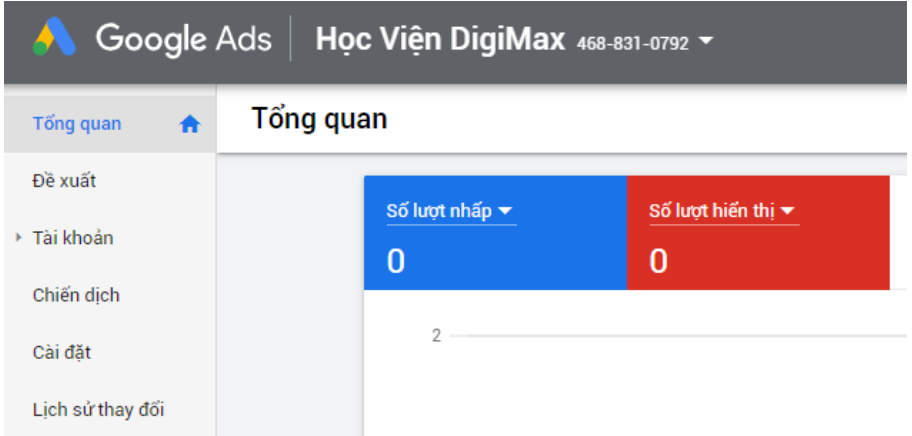

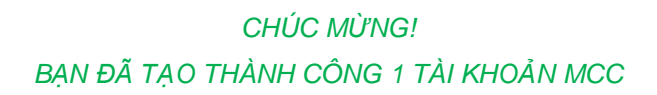

## <span id="page-5-0"></span>**Tạo tài khoản con trong tài khoản MCC**

Trong tài khoản MCC, ta có thể tạo 1 tài khoản mới HOẶC liên kết 1 tài khoản đã có sẵn. Nào! Cùng quay lại với tài khoản MCC bạn đã tạo ở trên

Trong tab "Tài khoản" chúng ta chọn mục "quản lý" như hình kế bên.

Bấm vào dấu "+", 1 cửa sổ hiện ra với 2 lựa chọn: Tạo tài khoản mới HOẶC liên kết 1 tài khoản đã có sẵn.

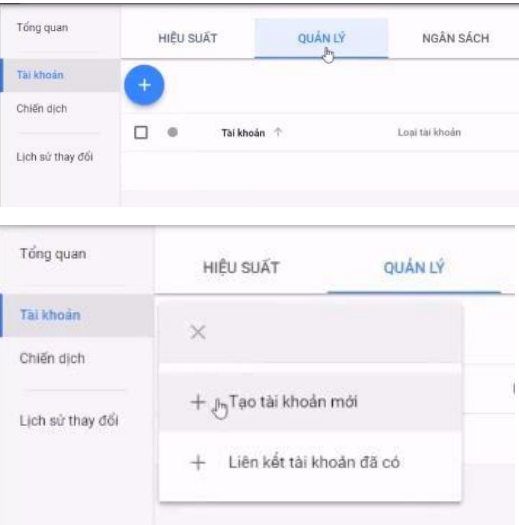

Đầu tiên DigiMax sẽ hướng dẫn bạn tạo tài khoản mới, hãy click vào "Tạo tài khoản mới".

### <span id="page-6-0"></span>Tạo tài khoản mới trong MCC

Click vào "Tạo tài khoản mới", giao diện mới sẽ hiện ra, bạn hãy điền như hình bên dưới.

*\*Lưu ý: trường "Tên" dùng để đặt tên Tài khoản con, DigiMax khuyên bạn nên đặt theo tên website bạn muôn quảng cáo (ví dụ: digimax.vn) để giúp bạn dễ dàng quản lý sau này.*

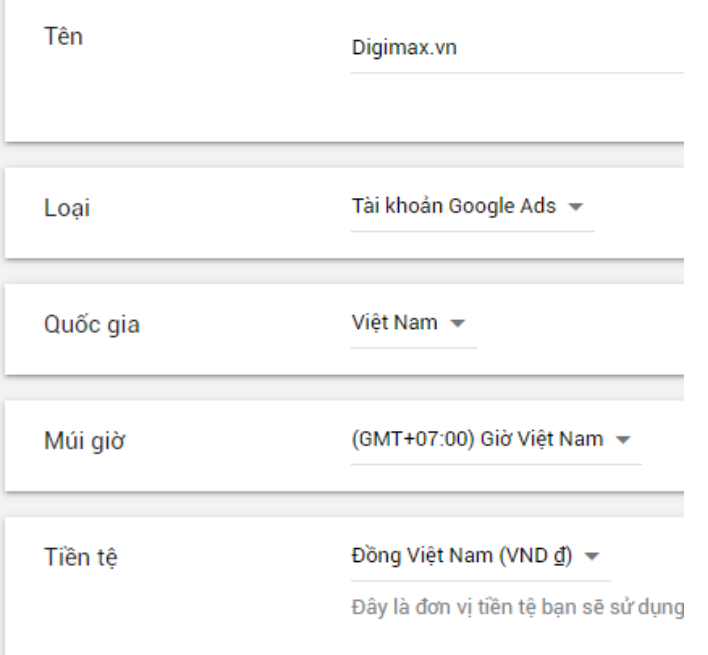

Tiếp theo bạn bấm Lưu & tiếp tục. Chúc mừng bạn, bạn đã tạo được 1 tài khoản con mới, trong MCC của mình.

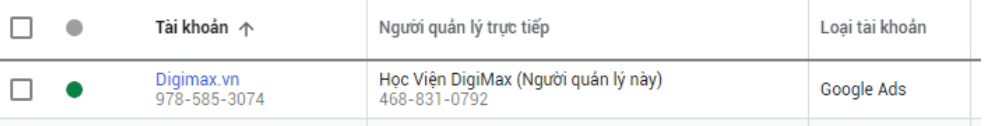

#### **7 | digimaxsocialmedia.com |Hotline:0988.476.673**

## <span id="page-7-0"></span>**Tạo Chiến Dịch**

Click vào Tài khoản bạn mới tạo ở trên để bắt đầu tạo chiến dịch quảng cáo trong tài khoản đó,

Khi giao diện mới như bên dưới hiện lên, Chọn Mục "chiến dịch" và bấm vào dấu công

Hệ thống sẽ hỏi bạn muốn chạy **LOẠI** chiến dịch quảng cáo nào; chúng ta đang lập chiến dịch tìm kiếm, vì vậy chúng ta chọn cái đầu tiên "Tìm kiếm"

Sau đó chọn theo mục tiêu của mình, ở đây DigiMax sẽ chon doanh số.

Một lựa chọn mới hiện ra bên dưới, hỏi bạn cách thức bạn muốn đạt được muc tiêu, ở đây DigiMax sẽ chon "Cuộc gọi điện thoại". Hoặc bạn có thể để trống, sau này chúng ta có thể cập nhật sau. Bạn nhấn "Tiếp tục"

Chon các cách thức ban muốn đạt được mục tiêu @

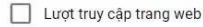

Cuậl mgọi điện thoại

Lượt tải xuống ứng dụng

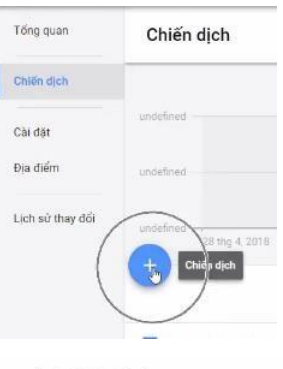

Chon loại chiến dịch (?)

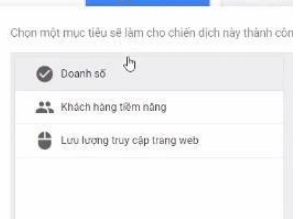

**C** Tim kiểm

ET HK

◯ Tạo một chiến dịch không có mục tiêu

## <span id="page-8-0"></span>Điền thông tin chiến dịch

Giao diện như bên dưới sẽ hiện ra, bạn đặt tên chiến dịch theo sản phẩm, dịch vụ mình muốn chạy, và chọn như hình bên dưới.

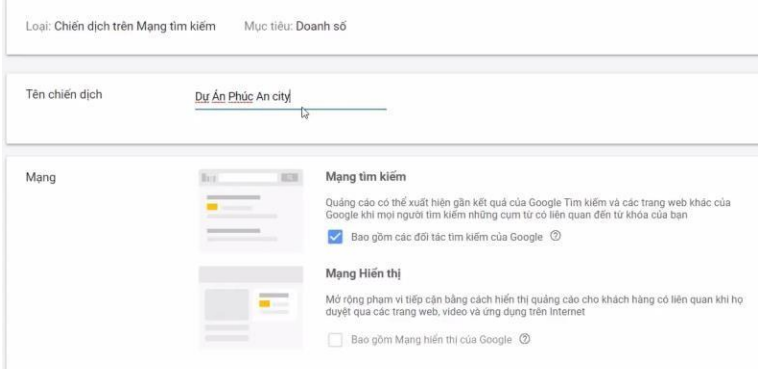

Ở phần "địa điểm", nếu bạn muốn chọn vị trí nhắm mục tiêu chi tiết hơn, bạn có thể chọn lựa chọn thứ 3, và tìm kiếm khu vực bạn muốn tiếp cận.

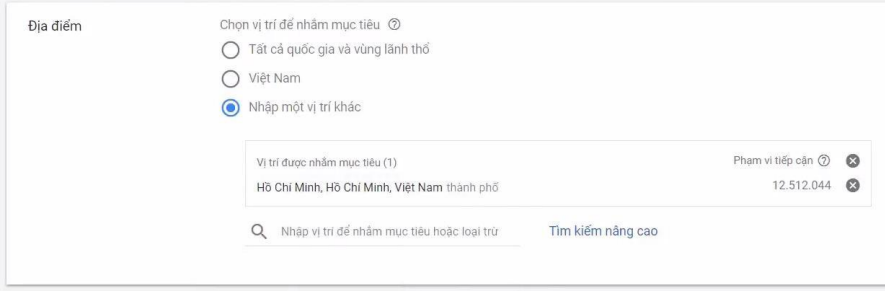

*Ghi chú về địa điểm: …. .…………………………………………………*

*…………………………………………………………………………………… …………………………………………………………………………………… ……………………………………………………………………………………*

#### **9 | digimaxsocialmedia.com |Hotline:0988.476.673**

---------------

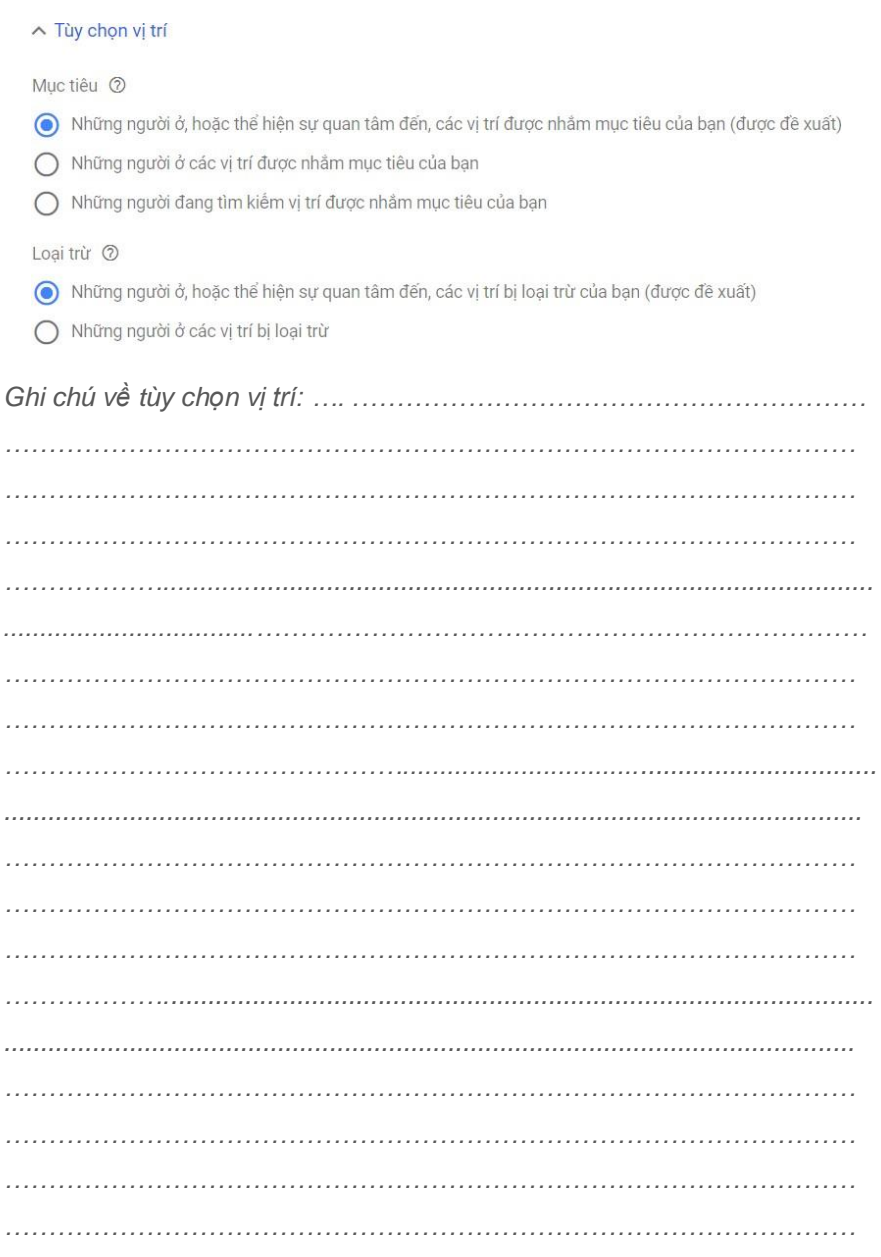

Phần "ngôn ngữ", bạn nên chọn cả 2 ngôn ngữ, Tiếng Anh & Tiếng Việt.

Tiếp theo, bạn nhập ngân sách hang ngày.

Nếu bạn chưa có kinh nghiệp chạy quảng cáo Google Ads, chiến dịch của bạn chưa có lịch sử chạy lâu, DigiMax khuyên bạn nên để chế độ đấu thầu "thủ công"

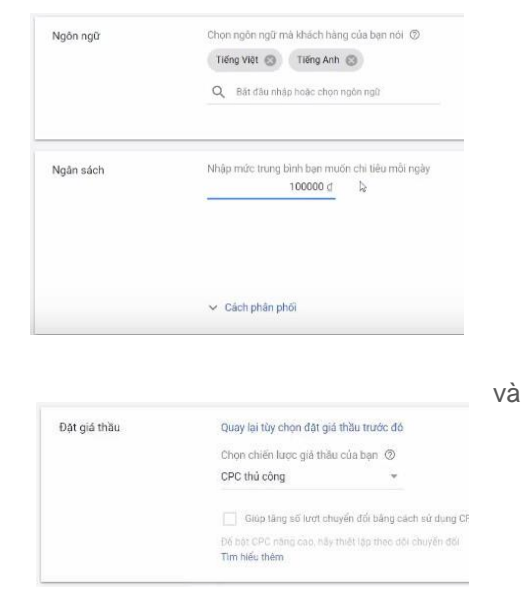

Đặt ngày bắt đầu, kết thúc và cài lịch quảng cáo (nếu có) mà bạn dự kiến cho chiến dịch quảng cáo của mình. Sau đó bấm "Lưu giữ và Tiếp tục"

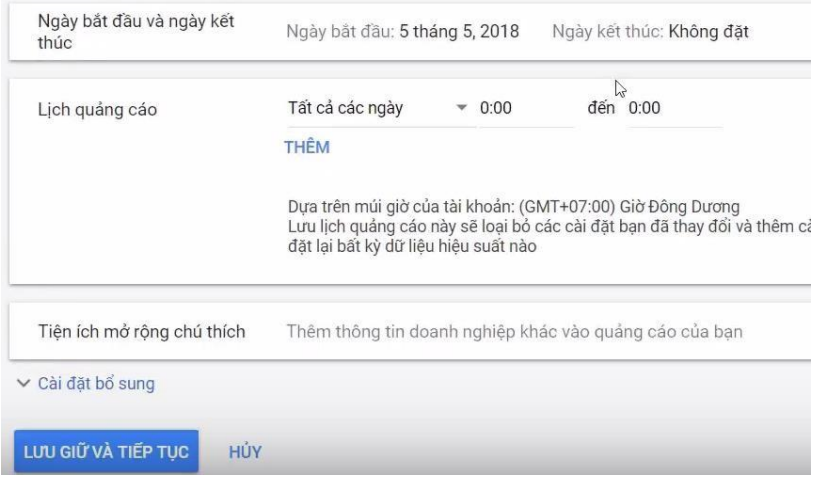

## <span id="page-11-0"></span>Chúc mừng bạn đã hoàn thành buổi 1

Hãy ghi lại những gì bạn chưa rõ, để có thể hỏi giảng viên & trợ giảng trong giờ phụ đạo bạn nhé (nhớ book trên lịch Online):

Ghi chú của Giảng viên / Trợ giảng:

## <span id="page-12-0"></span>**Tạo Nhóm Quảng Cáo**

Sau khi bấm "Lưu giữ & tiếp tục", hệ thống sẽ tự chuyển bạn đến với phần Tạo nhóm quảng cáo; Bạn đặt tên, đặt giá thầu, đưa từ khóa vào như giao diện bên dưới. Bấm "Lưu & tiếp tục"

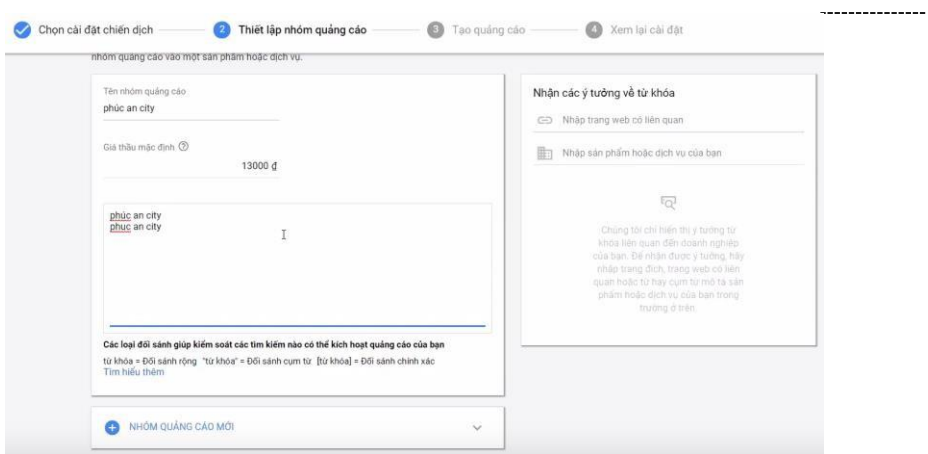

*\*Lưu ý: khi nhập từ khóa, cần sử dụng đối sánh cho các từ khóa.*

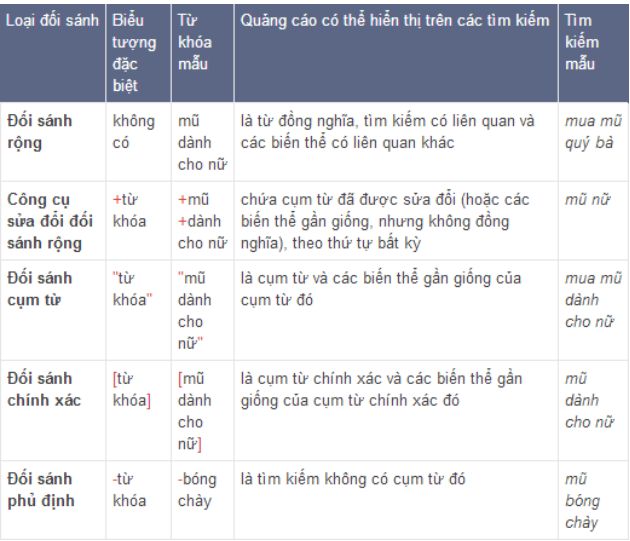

### <span id="page-14-0"></span>Phân tích từ khóa

Bạn bấm vào icon "công cụ" Trong mục lập kế hoạch, chọn "Công cụ lập kế hoạch từ khóa"

Chọn phần "Tìm từ khóa mới"

Sau đó nhập các từ khóa mô tả sản

LÂP KẾ HOACH Công cụ lập kế hoạch từ khóa Xem trước và chẩn đoán quảng cáo

Công cụ lập kế hoạch hiển thị

phẩm & dịch vụ mà bạn muốn chạy quảng cáo; các từ khóa này càng chi tiết càng tốt.

Tìm từ khóa mới dự phúc an city @ căn hộ phúc an city O. du an phục an city

*Nên có tối thiểu 3 bộ từ khóa chính, đó là: …. .……………………………… …….……………………………………………………………......................... …….……………………………………………………………......................... …….……………………………………………………………......................... …….……………………………………………………………......................... …….……………………………………………………………......................... …….……………………………………………………………......................... …….……………………………………………………………......................... …….……………………………………………………………......................... …….…………………………………………………………….........................*

--------------

Google sẽ gợi ý cho các bạn những từ khóa có trữ lượng truy cập cao và có mức độ liên quan tới sản phẩm & dịch vụ của bạn nhất. Cột "Số lần tìm kiếm tr.bình hàng tháng" sẽ cụ thể hơn khi bạn chạy chiến dịch.

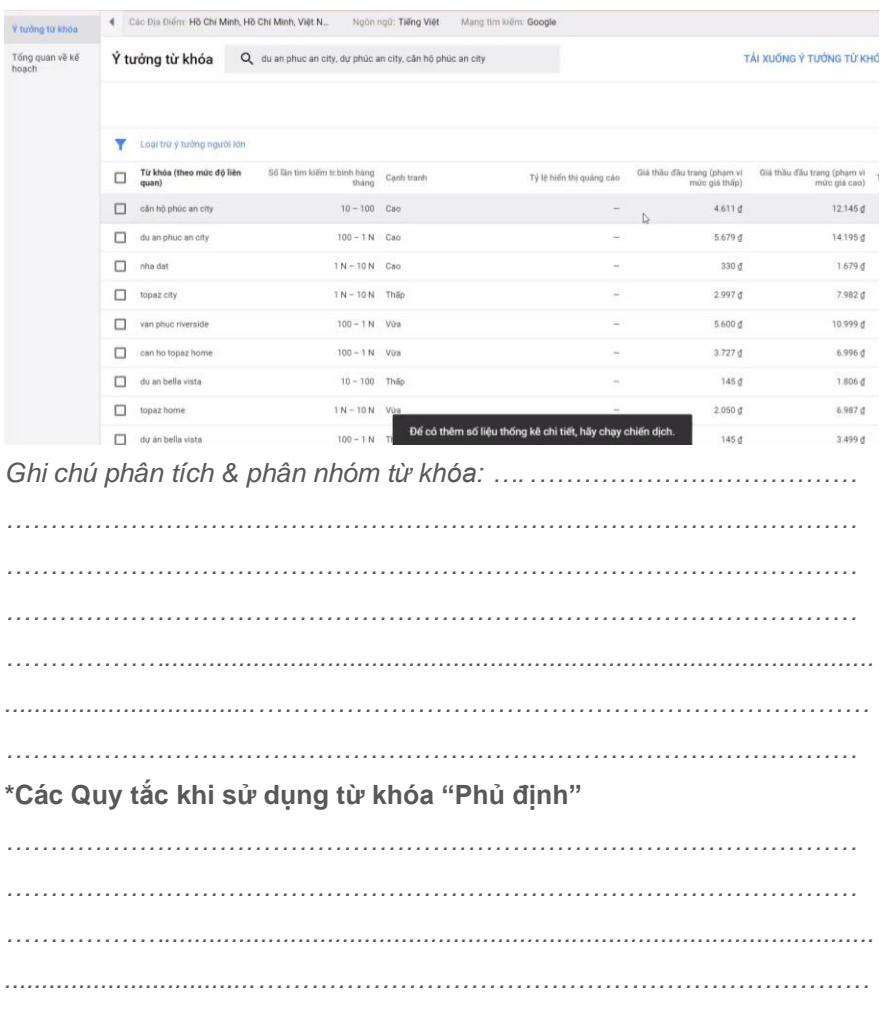

## <span id="page-16-0"></span>**Tạo Mẫu Quảng Cáo**

Sau khi bấm "Lưu giữ & tiếp tục", hệ thống sẽ tự chuyển bạn đến với phần Tạo quảng cáo.

URL cuối cùng là đường link của trang web bạn muốn quảng cáo. Dòng tiêu đề 1, DigiMax khuyên bạn nên có chứa từ khóa Dòng tiêu đề 2, bạn nên trình bày điểm đặc biệt trong dịch vụ/sản phẩm của bạn.

Hiển thị đường dẫn: nếu tên miền của bạn đã đẹp, bạn có thể bỏ trống phần này. Nếu không, bạn có thể thêm vào các đường dẫn để tăng độ tập trung của User (ví dụ: phucancity.com/phuc-an-city/chu-dau-tu)

*Lưu ý: các Dòng tiêu đề nên viết hoa chữ cái đầu "ví dụ: Khóa Học Google Ads"*

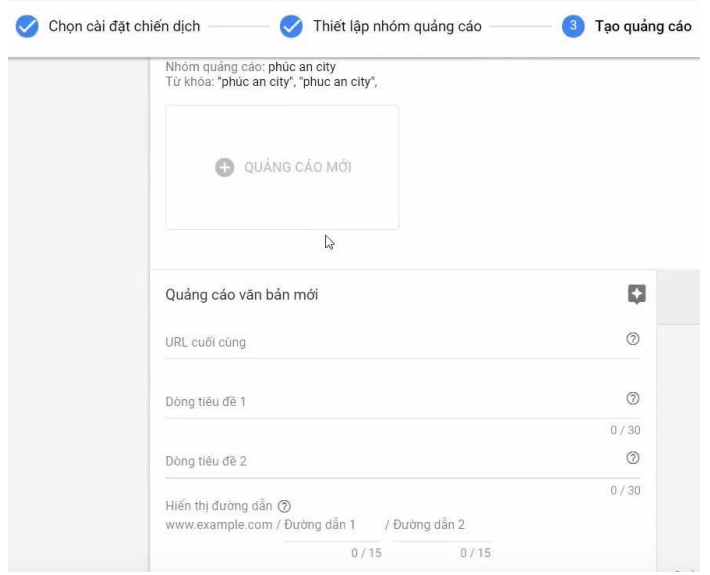

### <span id="page-17-0"></span>Viết mô tả quảng cáo

Phần mô tả bên dưới sẽ giới hạn ở 90 kí tự. DigiMax khuyên bạn nên viết mô tả chứa các nội dung sau:

- 1. Từ khóa
- 2. Điểm đặc biệt của dịch vụ/sản phẩm
- 3. Lời kêu gọi hành đông

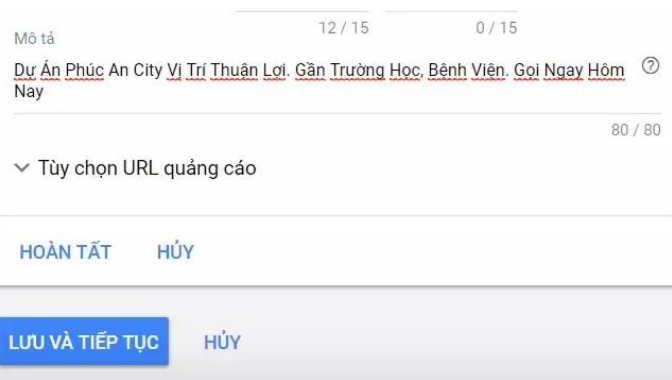

"Lưu và tiếp tục" để hoàn thành bước tạo quảng cáo.

*\* Lưu ý: bạn nên tạo ra ít nhất 3 mẫu quảng cáo với các nội dung khác nhau cho 1 nhóm từ khóa để có thể chạy thử & tìm ra nội dung hút click nhất,*

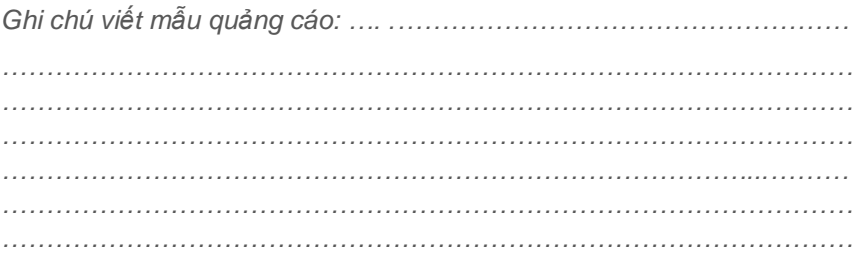

## <span id="page-18-0"></span>**Tạo Tiện Ích Mở Rộng**

Click vào chiến dịch vừa mới tạo, chọn mục "Quảng cáo & tiên ích", và chọn "Tiện Ích Mở Rộng" như hình dưới.

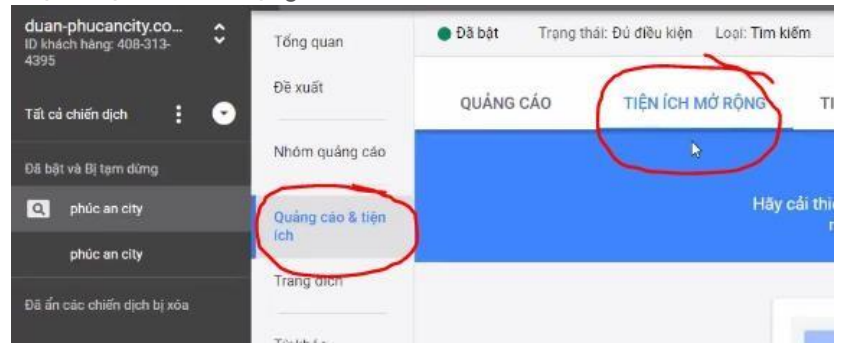

### <span id="page-18-1"></span>Tiện ích liên kết trang web

"Tiện ích liên kết trang web" là một tiện ích mở rộng, giúp quảng cáo có thể hiển thị nhiều thông tin hơn, khi người dung click vào thông tin này, sẽ được link tới trang web khác (ngoài trang đich của mẫu quảng cáo) *Ví dụ: Thông tin "Nhà Phố Phúc An 1.25tỷ" và "Căn Hộ Chung Cư từ 198tr" là 2 liên kết trang web*

Dư Ấn Phúc An City - Trần Anh | Chung Cư Từ 198 - 268 Triệu @c) www.diaoctrananhland.com/Khu-đô-thi/Phúc-an-city ▼ Thanh Toán 50% - Trả Góp 8 Tháng Lãi Suất 0%. Thanh Toán 95% Được Chiết Khấu 5%

Nhà Phố Phúc An 1.25 tỷ Nhà Phố Liền Kề Phúc An Nhiều Diện tích : 5x15, 5x17, 5x20

Căn Hộ Chung Cư từ 198tr Nhiều Loại Căn Hộ Phúc An City Giá Nhiều Diên Tích Khác Nhau

Click vào "Tiện ích liên kết trang web" để tạo liên kết này,

sau đó điền những dòng mô tả & URL mà bạn muốn thêm *(thường là những nội dung bạn chưa thể hiện trong mẫu quảng cáo).*

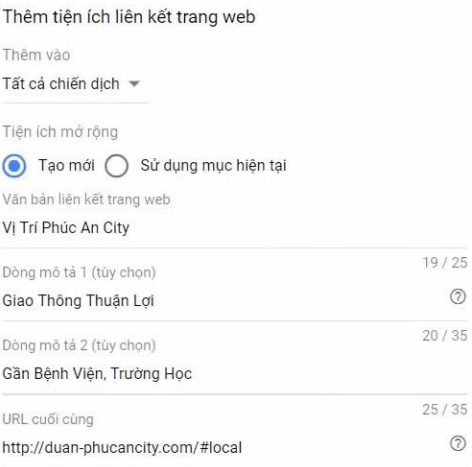

Sau đó bạn bấm "Lưu"

Lưu ý: bạn nên tạo ra ít nhất 4 "tiện ích liên kết trang web" để tang độ phong phú cho mẫu quảng cáo.

### <span id="page-19-0"></span>Tiện ích chú thích

Bạn cũng cần tạo tối thểu 4 "Tiện ích chú thích", những chú thích này hiện thị trong phần mô tả, nên bạn hãy sử dụng nó để viết thêm những điều ban

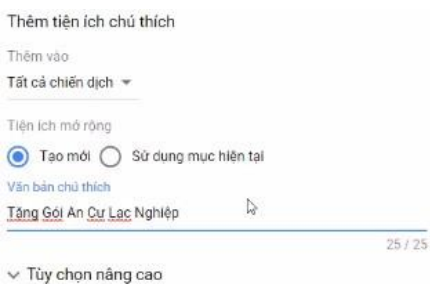

chưa thể hiện trong phần mô tả, như ví dụ hình bên cạnh.

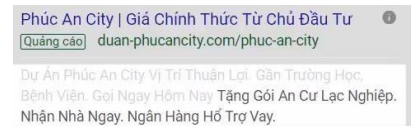

### <span id="page-20-0"></span>Tiện ích đoạn nội dung có cấu trúc

"Tiện ích đoạn nội dung có cấu trúc" gần giống như "tiện ích chú thích", nhưng được hệ thông cấu trúc sẵn. sau khi chon tiên ích này trong menu, bạn điền như ví dụ hình bên, có rất nhiều cấu trúc định sẵn: Tiện nghi, loại, thương hiệu, model,… ở ví dụ này, mình sẽ chọn "loại", tức là loại hình BĐS của Vạn Phúc Citty.

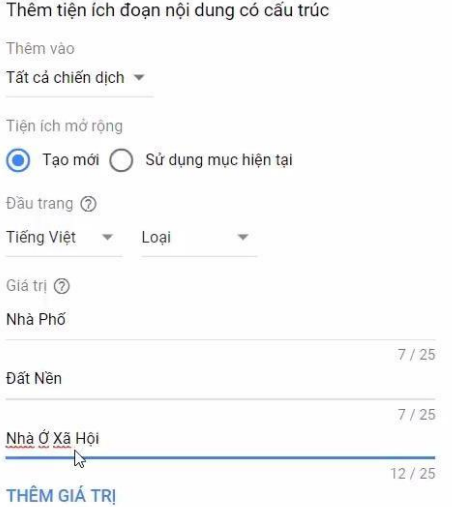

#### Phúc An City I Giá Chính Thức Từ Chủ Đầu Tư  $\mathbf{a}$ Quảng cáo duan-phucancity.com/phuc-an-city

Dư An Phúc An City Vi Trí Thuận Loi, Gần Trường Hoc, Bênh Viên. Gọi Ngay Hôm Nay Nhân Nhà Ngay, Tăng Gói An Cư Lạc Nghiệp. Tăng Ngay 5 Chỉ Vàng SJC. Ngân Hàng Hồ Trợ Vay, Loại: Nhà Phố, Đất Nền, Nhà Ở Xã Hội

### <span id="page-21-0"></span>Tiện ích mở rộng cuộc gọi

Trong mẫu quảng cáo của bạn, sẽ có số điện thoại, nếu khách tìm kiếm bằng điện thoại, họ có thể bấm vào số và gọi trực tiếp cho bạn. ví dụ hình bên dưới.

#### Phúc An City | Trần Anh Group | Mở bán 88 căn nhà phố View đẹp QC www.phucancityvn.com/ • 094 515 77 66

Phúc An City 2018 - Tặng 1 cây vàng SJC, ck 5%, trả góp 24 tháng không lãi suất, tặng 50tr. Chiết khẩu lên đến 5% Thanh toán trước 35% Mở bán 20 lô đất nền. Giá gốc chủ đầu tư. 32 căn biệt thư.

Bạn chọn Việt Nam và điền số điện thoại vào như hình bên cạnh.

*Lưu ý: nếu bạn tích vào "di động", người dùng tìm kiếm trên di động sẽ thấy số điện thoại này. Nếu không tích, người dùng khi search di động sẽ không thấy số điện thoại này, mà chỉ người sử dụng PC mới thấy được.*

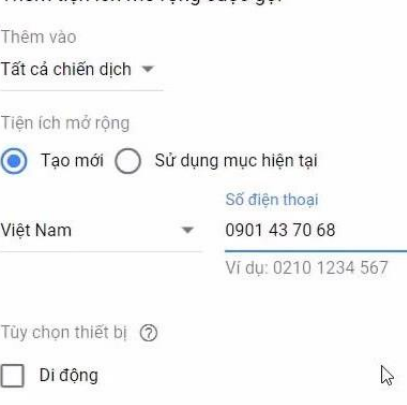

Thậm tiên ích mở rộng cuộc gọi

### <span id="page-22-0"></span>Tiện ích mở rộng tin nhắn

Tiện ích này sẽ hiện thị trong quảng cáo của bạn, khi khách hang nhấn vào, khách sẽ tự động gửi 1 đoạn tin nhắn cho bạn, bạn có thể liên hệ lại qua số của khách hang vừa sms cho bạn.

Phần nội dung ghi chú là phần nội dung được soạn sẵn sẽ hiển thị sẵn trong máy của khách hàng khi họ click vào tiện ích.

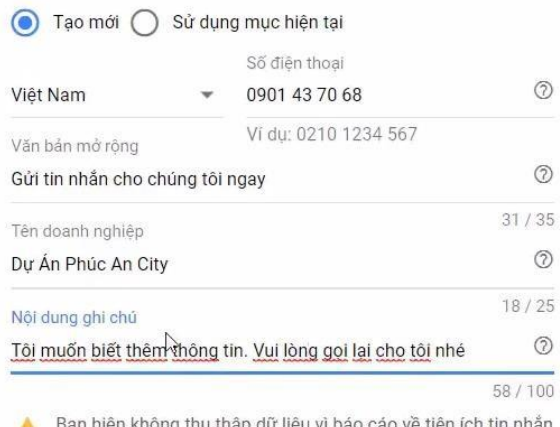

dữ liệu vì báo cáo về tiện ích tin nhân đang tắt. Hãy bật báo cáo về tiên ích tin nhắn cho tài khoản.

#### $\vee$  Tùy chọn nâng cao

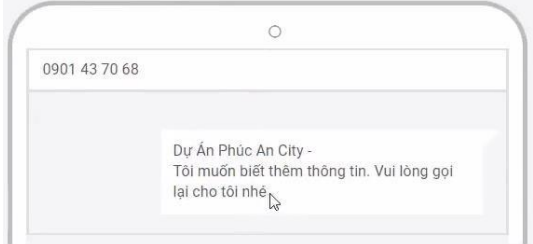

### <span id="page-23-0"></span>Tiện ích mở rộng vị trí

Tiện ích này khá đặc biệt, đòi hỏi bạn phải có Google Doanh nghiệp, nếu bạn không phải là chủ sỡ hưu của Google Doanh Nghiệp đó, bạn chọn dòng thứ 2 "Yêu cầu truy cập vào tài khoản Google Doanh nghiệp của tôi"

Điền địa chỉ email đang sở hữu Google doanh nghiệp vào, sau đó nhấn "tiếp tục". Bạn phải chờ chủ Email này đồng ý và bấm xác nhận.

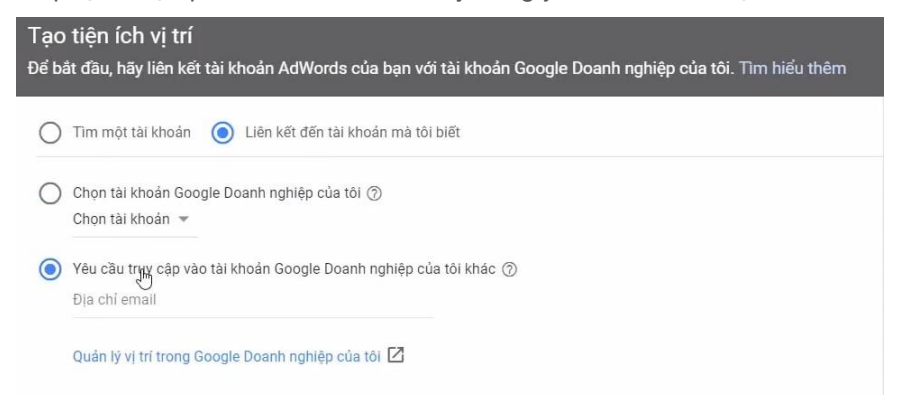

## Chúc mừng bạn đã hoàn thành buổi 2

Hãy ghi lại những gì bạn chưa rõ, để có thể hỏi giảng viên & trợ giảng trong giờ phụ đạo bạn nhé (nhớ book trên lịch Online):

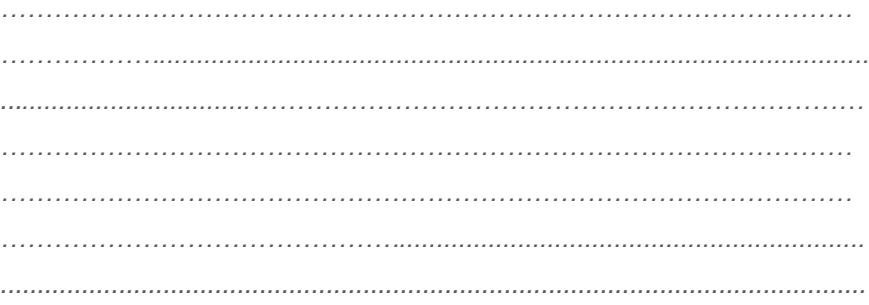

Ghi chú của Giảng viên / Trợ giảng:

## <span id="page-25-0"></span>**Cài Đặt Chuyển Đổi**

Click vào chiến dịch vừa mới tạo, chọn mục "Quảng cáo & tiên ích", và chọn "Tiện Ích Mở Rộng" như hình dưới.

## Thiết lập theo dõi chuyển đổi trên Adwords

Adwords cung cấp quy trình từng bước để thiết lập chuyển đổi. Nếu bạn mới sử dụng adwords và đây là lần đầu tiên bạn thực hiện theo dõi

chuyển đổi thì bạn hãy làm theo những bước sau:

Đăng nhập vào [tài khoản Google](https://adwords.google.com/home/) [Adwords c](https://adwords.google.com/home/)ủa bạn. Click vào icon **Cài Đặt > Đo lường > Chuyển đổi**

Nếu đây là 'chuyển đổi' mới đầu tiên, bạn click vào nút dấu cộng (+).

 $\alpha$ H. **CHUYỂN ĐẾN DO LUONG** 同 CÀ Chuyển đổi Truy câ **Google Analytics 7** Tài kho: Phân bổ tìm kiếm Tùy cho Trung tá Google

#### Hành động chuyển đổi

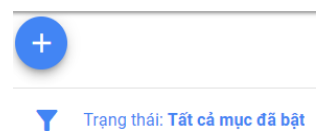

Chon nguồn chuyển đổi là "Website". *(còn tiếp ở trang sau)*

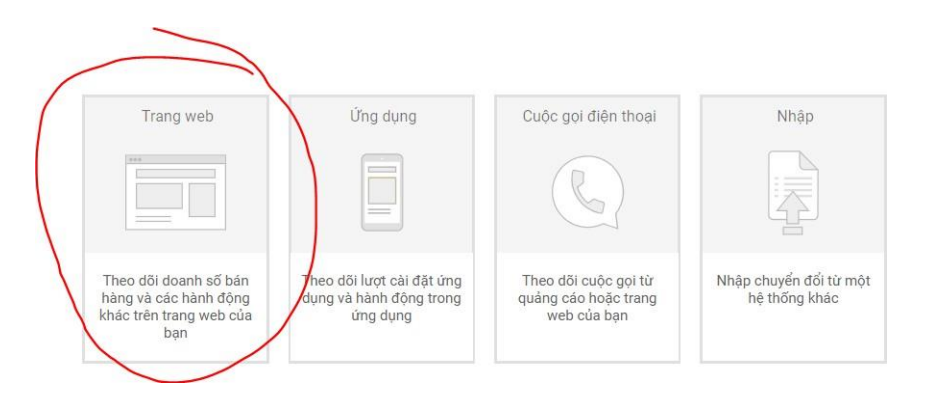

Tiếp theo nhập thông tin như hình kế bên:

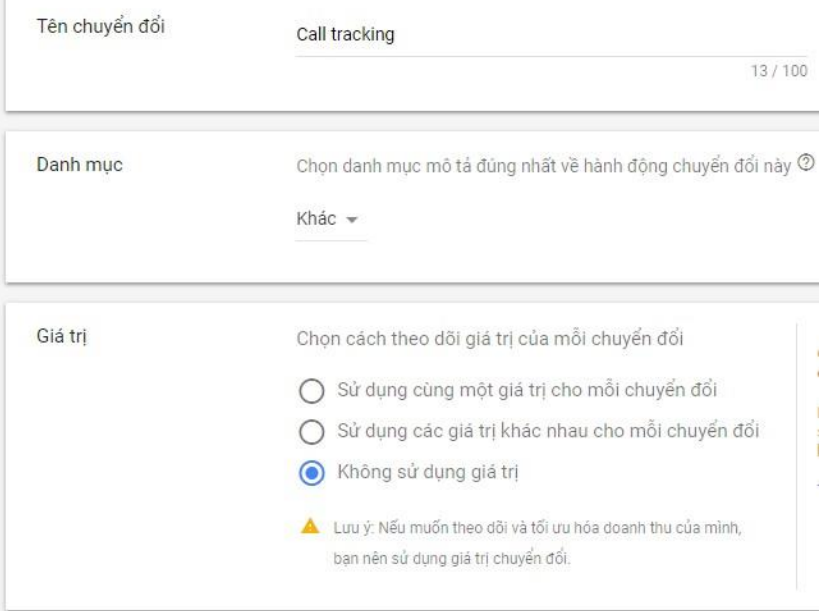

*(còn tiếp ở trang sau)*

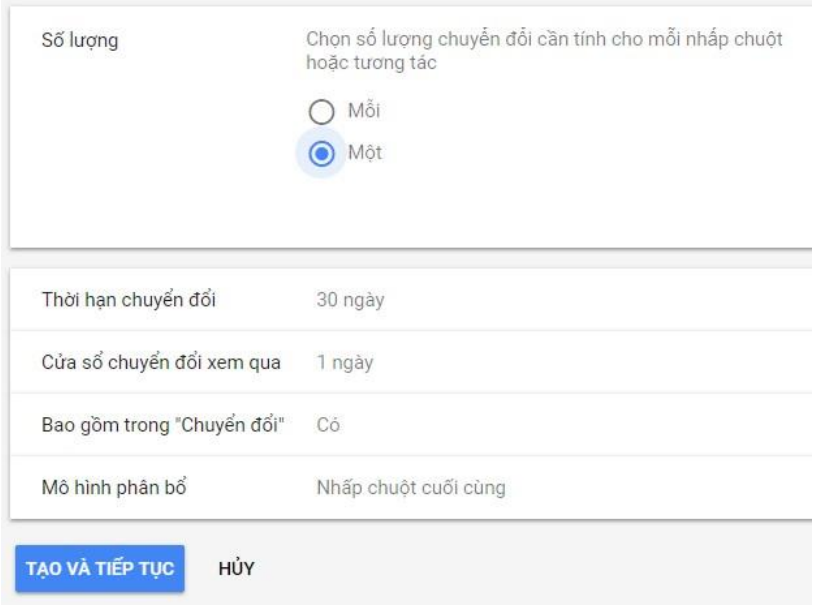

Sau đó click vào nút '**Tạo & tiếp tục"**.

Bạn chọn vào "Trình quản lý thẻ của Google (còn gọi là Google Tag Manager).

Bạn hãy lưu lại 2 dòng quan trọng nhất là ID & Nhãn (còn gọi là Label) **Bấm Tiếp => Hoàn thành**

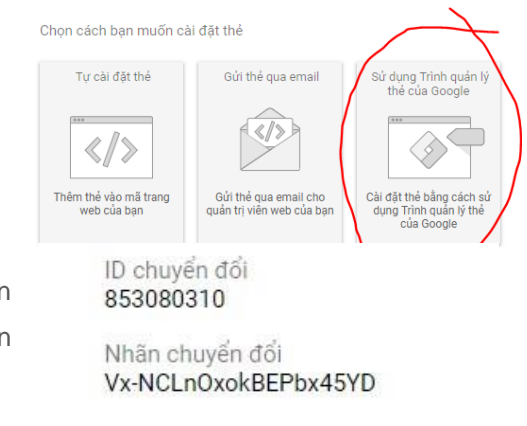

### <span id="page-28-0"></span>Thiết lập Google Tag Manager

Đăng nhập vào link: tagmanager.google.com Nhấp vào icon bên cạnh để Tạo một tài khoản Quản lý thẻ:

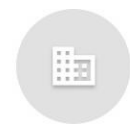

Nhấp vào đây để tao một tài khoản

Điền thông tin như hình dưới & nhấn tiếp tục:

 $\leftarrow$ Thêm tài khoản mới

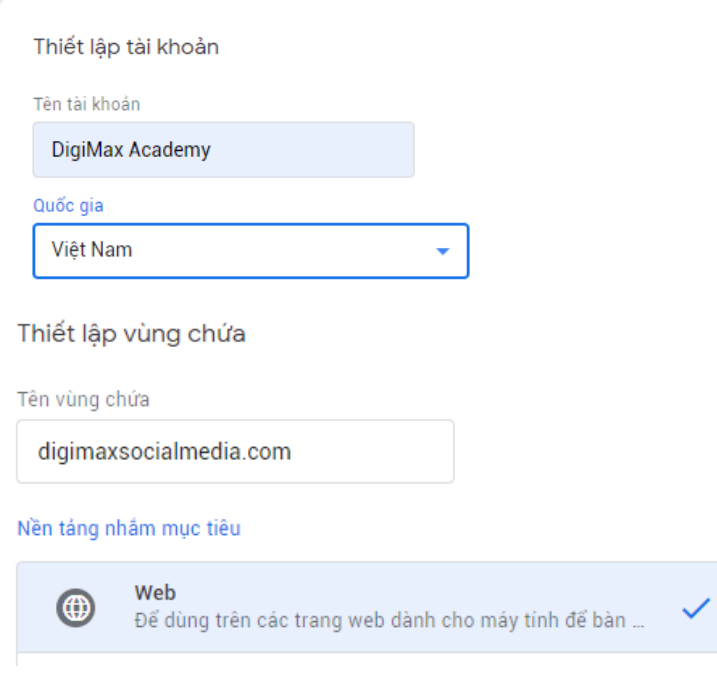

Bấm Tạo, tick vào ô đông ý & chọn "có"

Hệ thống sẽ cho bạn 2 đoạn mã (như hình minh họa ở trang tiếp theo)

### <span id="page-29-0"></span>Thiết lập thẻ chuyển đổi trong Google Tag Manager

Gắn 2 đoạn mã này vào website mà chúng ta muốn đo lường, theo hướng dẫn của Google

Dán mã này trong <head> của trang ở vi trí cao nhất có thể:

```
<!-- Google Tag Manager -->
<script>(function(w,d,s,l,i){w[1]=w[1]||[];w[1].push({'gtm.start':
new Date().getTime(),event:'gtm.js'});var f=d.getElementsByTagName(s)[0],
iew Date().getrime(),event: gtm.js });var i=a.getriementsbyragwame(s)<br>j=d.createElement(s),dl=l!='dataLayer'?'&l='+l:'';j.async=true;j.src=
j-uitleateriement(s), ui-i- uatarayer : ai- ii. , j.asynt-tiue, j.sic-<br>'https://www.googletagmanager.com/gtm.js?id='+i+dl;f.parentNode.insertBefore(j,f);
}) (window, document, 'script', 'dataLayer', 'GTM-POPC4WS'); </script>
<!-- End Google Tag Manager -->
```
Ngoài ra, hãy dán mã này ngay sau thẻ mở <body>:

```
<!-- Google Tag Manager (noscript) -->
...<br>
<noscript><iframe src="https://www.googletagmanager.com/ns.html?id=GTM-PQPC4WS"<br>
height="0" width="0" style="display:none;visibility:hidden"></iframe></noscript>
<!-- End Google Tag Manager (noscript) -->
```
**Bấm ok,** bạn sẽ quay trở lại giao diện chính, tạo một tag mới bằng cách click vào "Thẻ mới"

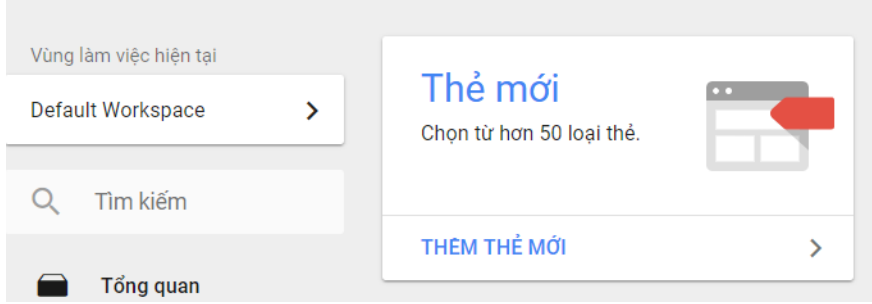

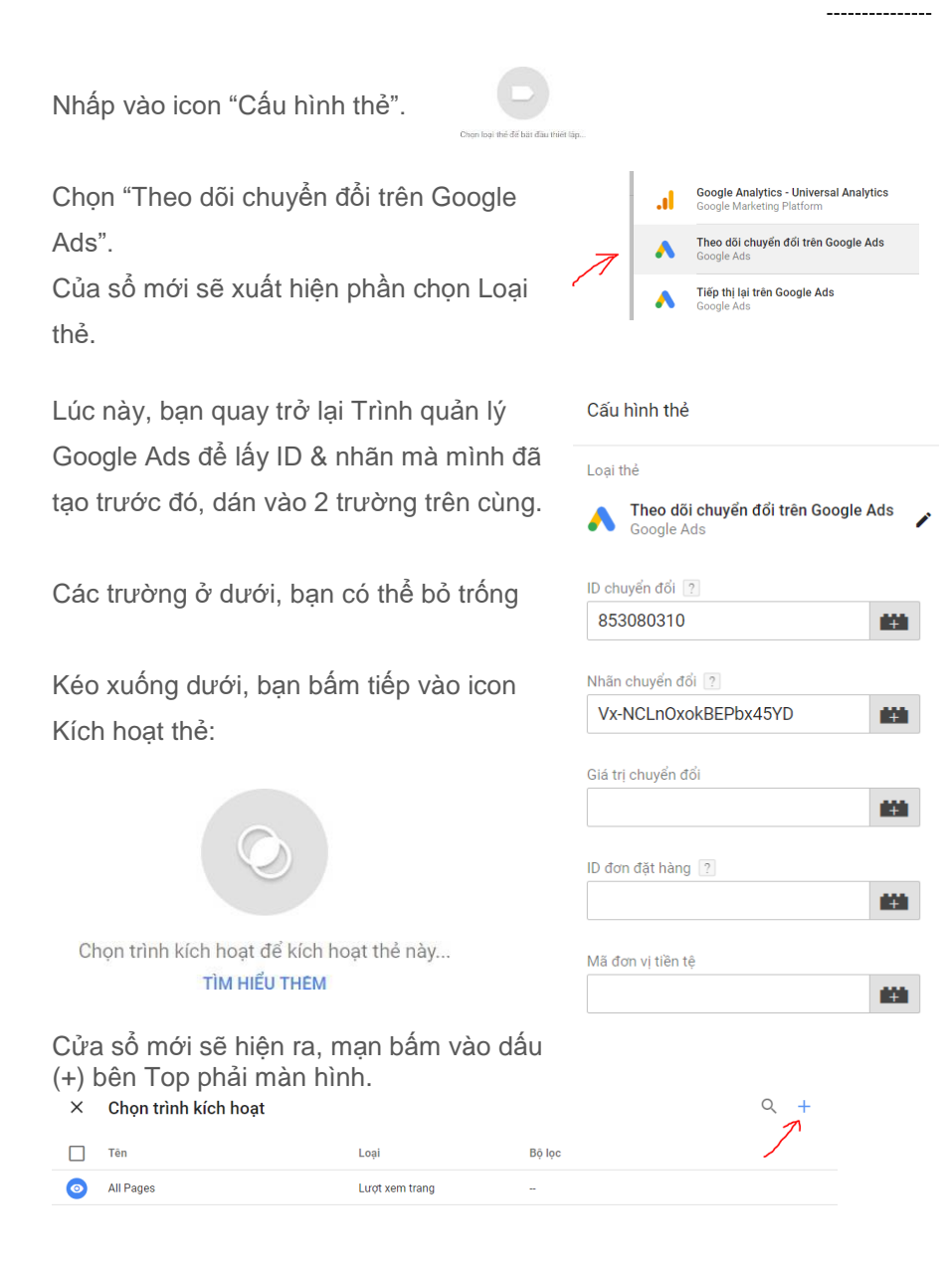

------------

Của sổ mới hiện lên, đặt tên cho trình kích hoạt này, và nhấn vào icon kích hoạt

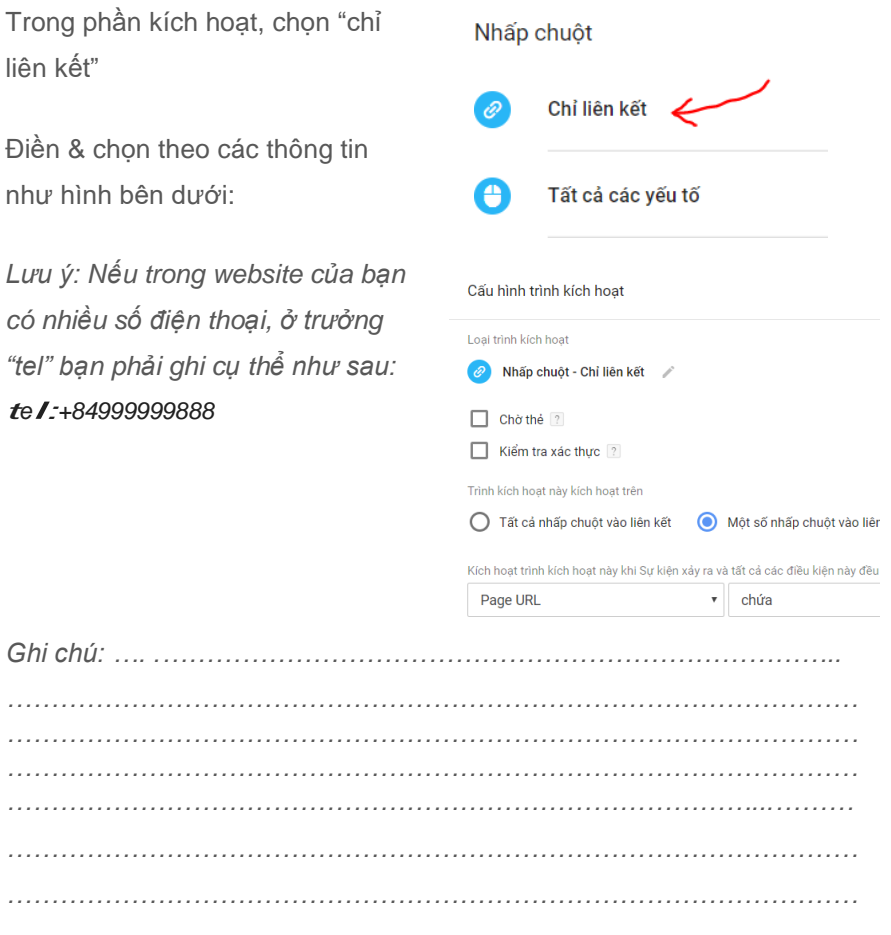

*…………………………………………………………………………………*

## <span id="page-32-0"></span>**Tạo tập đối tượng để Remarketing & chặn click ảo**

Remarketing hay còn gọi là Tiếp thị lại là phần vô cùng quan trọng để tiếp cận những khách hàng đã biết đến thương hiệu, sản phẩm & dịch vụ của mình.

### Tạo mã code Remarketing

chọn tiếp "thẻ Google Ads" như hình

Truy cập lại tài khoản Google Ads,

bấm vào icon <a> lý đối tượng" trong Mục "Thư việc đã chia sẻ"

Bạn chọn "Nguồn đối tượng", dưới.

III THƯ VIÊN ĐÃ CHIA SE

Trình quản lý đối tượng

Chiến lược giá thầu danh mục đầu tư

Danh sách từ khóa phủ định

Ngân sách được chia sẻ

Danh sách loại trừ vị trí

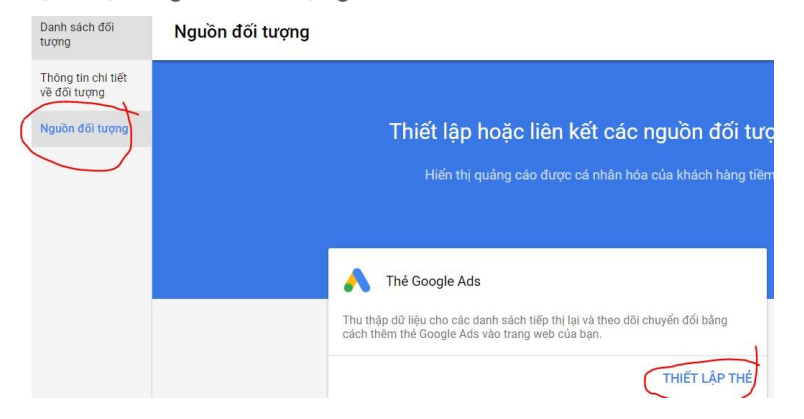

Giao diện mới mở ra, bạn chọn option đầu "Thu thập dữ liệu chuẩn có sẵn từ nguồn dữ liệu này", bên dưới bạn giữ nguyên, bấm lưu và tiếp tục

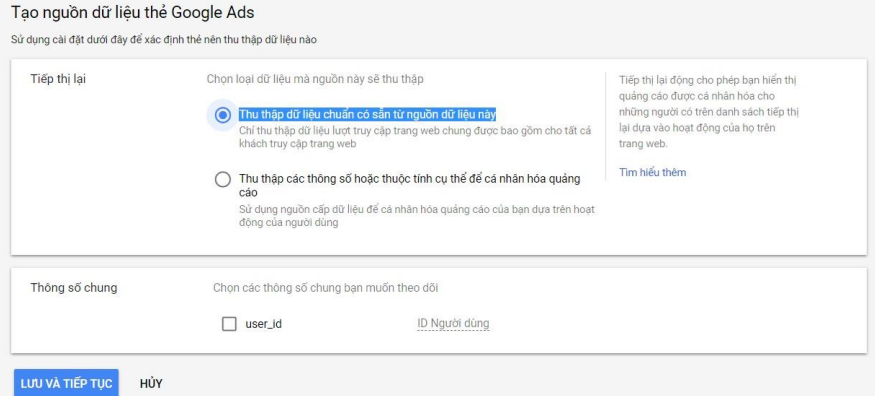

Google sẽ cho bạn 1 đoạn mã, bạn có thể gắn đoạn mã này trực tiếp vào website trong khu vực <head>

Hoặc bạn có thể liên kết với Google Tag Manager bằng cách bấm vào

"Sử dụng trình quản lý thẻ" bên dưới cùng.

*Lưu ý: ghi nhớ lại ID AdWords ví dụ bên dưới là: 855162568*

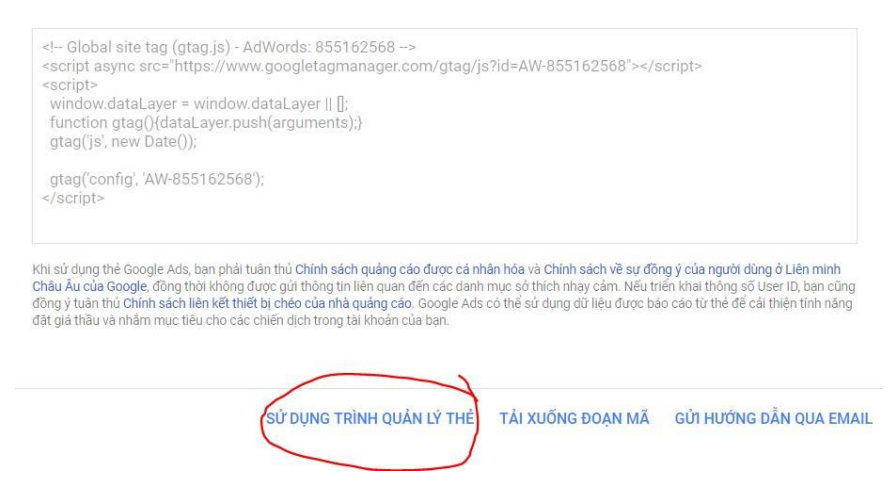

### <span id="page-34-0"></span>Gắn mã code Remarketing lên Google Tag Manager

Bạn truy cập vào tài khoản [Google Tag](https://tagmanager.google.com/) [Manager c](https://tagmanager.google.com/)ủa bạn, chọn vùng chứa (là website mà bạn đang muốn gắn code remarketing) sau đó click vào **Thêm thẻ mới > Cấu hình thẻ > Tiếp thị lại trên Google Ads**

Tiếp đó dán ID Adwords vào ô ID chuyển đổi, giữ nguyên phần bên dưới.

Phần Kích hoạt, chọn All Page, xem hình dưới

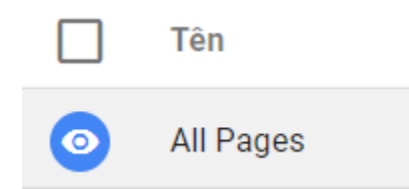

Đặt tên cho Tag này là "Tiếp thị lại Adwords", bạn có thể đặt bất cứ tên gì bạn thích.

Sau đó chọn **Save > Submit > Publish**

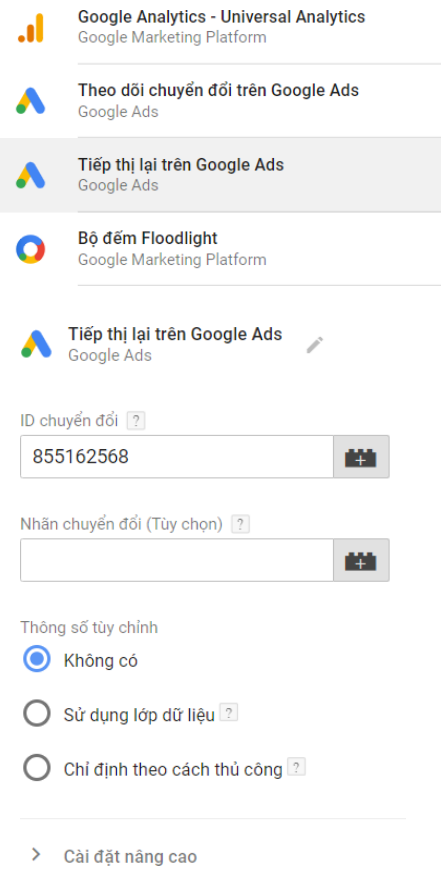

### <span id="page-35-0"></span>Tạo đối tượng Remarketing

Vào Google Ads, bấm vào icon

**A**, chọn "Trình quản lý đối tượng" trong Mục "Thư việc đã chia sẻ"

Bạn chọn "Danh sách đối

tượng", vẫn trong mục "tiếp thị

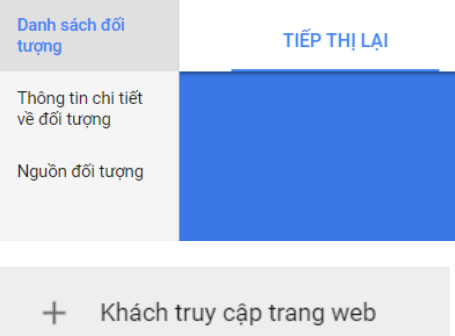

 $l$ ại",bạn chọn icon  $\bigoplus$  chọn

"Khách truy cập trang web" để tạo 1 danh sách đối tượng mới, của sổ mới hiện ra, điền thông tin như hình bên dưới

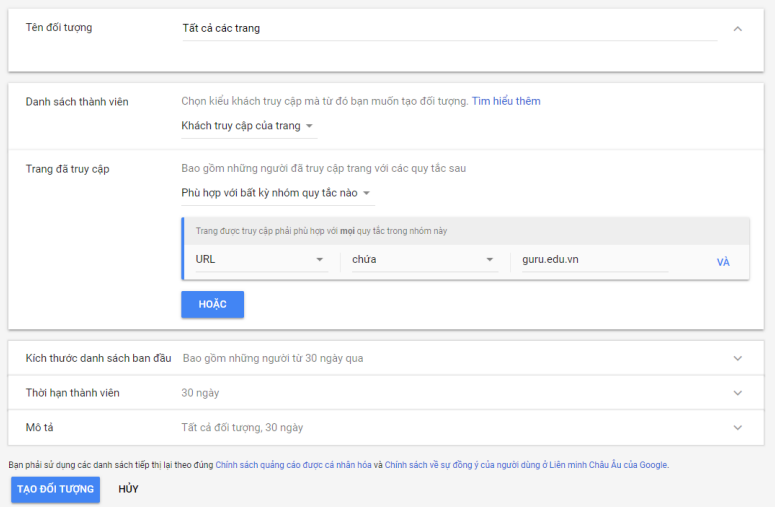

---------------